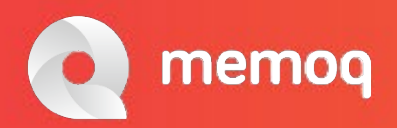

# **Machine Translation and Voice Recognition – faithful partners or quarrelling siblings?**

David Hardisty (Freelance translator, teacher of translation technology at FCSH/NOVA University in Lisbon, Portugal) Marco Neves (Owner of Eurologos-Lisboa, teacher of translation technology at FCSH/NOVA University in Lisbon, Portugal)

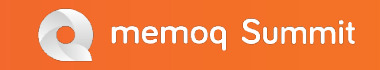

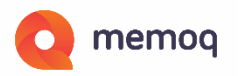

## **Machine Translation and Voice - contents**

- Who we are
- Quick Takeaway
- Machine Translation
- Using dictation some features offered by Dragon Naturally Speaking
- Using dictation some features offered by Hey memoQ
- Example of using Hey memoQ in revision: English
- Example of using Hey memoQ in revision : Portuguese

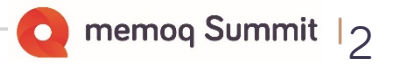

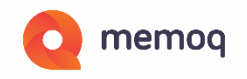

#### Who We Are

David Hardisty is a Portuguese-English translator and teaches translation technology at the NOVA University of Lisbon.

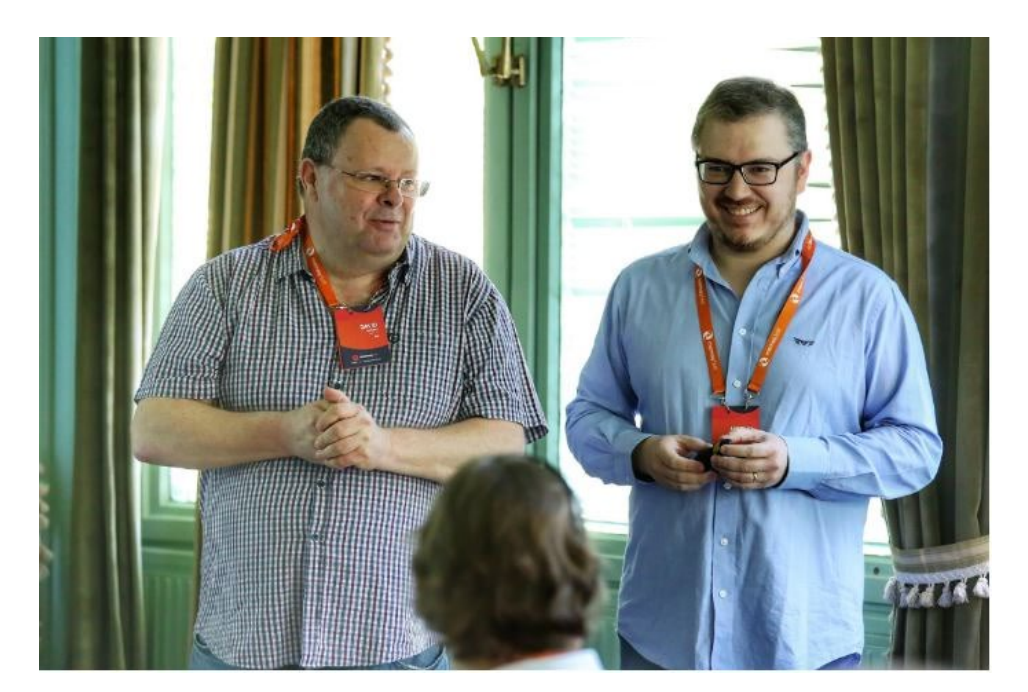

Marco Neves is owner of Eurologos-Lisboa and also teaches translation technology at the NOVA University of Lisbon.

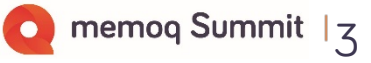

#### memog **Using Hey MemoQ for Revising Machine Translation**

#### **QUICK TAKEAWAY:**

- You can use Machine Translation not just in a PEMT mode but also in a "Pre-Edited" mode.
- Using voice: Hey memoQ tool for revising Machine Translation.
- Hey memoQ is a tool for revising translation.

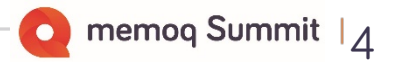

#### **Machine Translation: Typically sent as:**

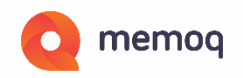

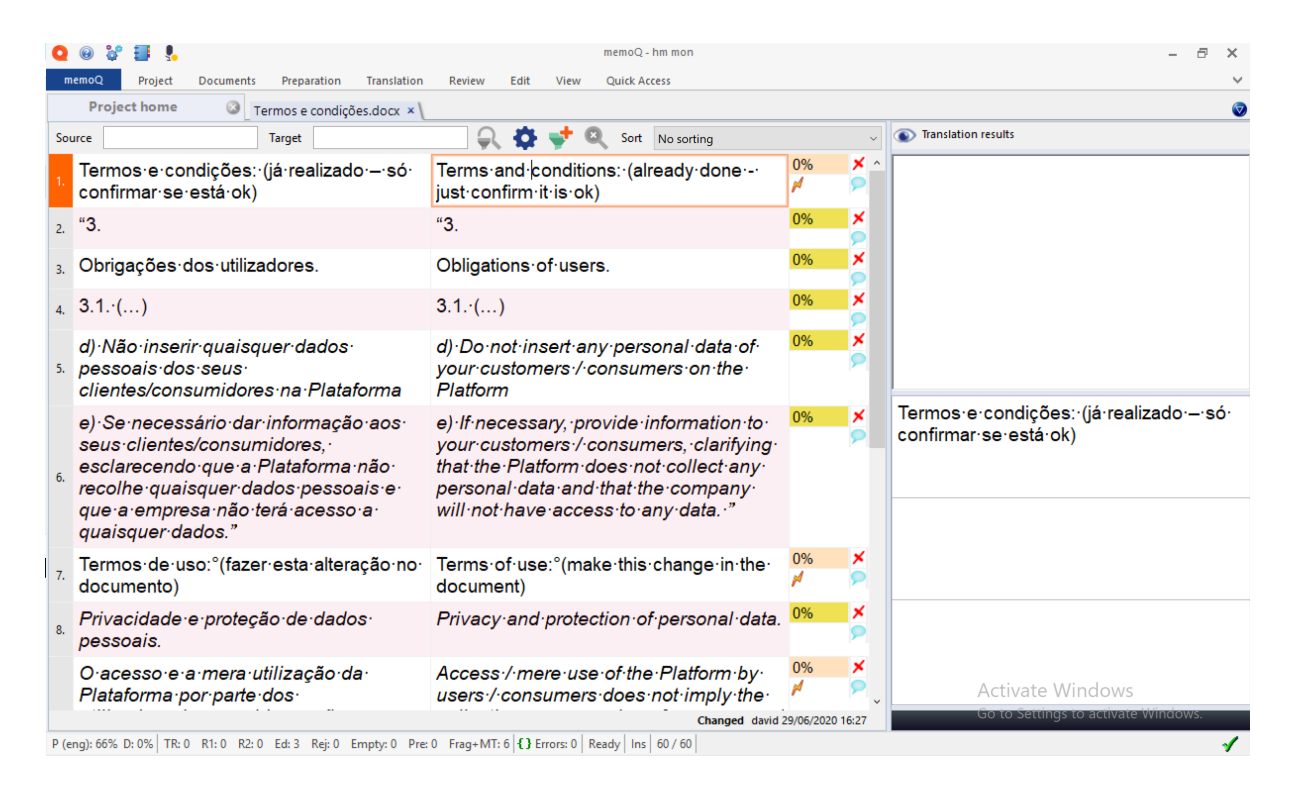

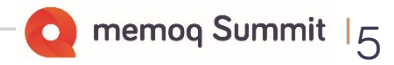

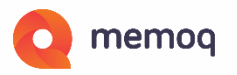

#### **Select the document and Add to LiveDocs**

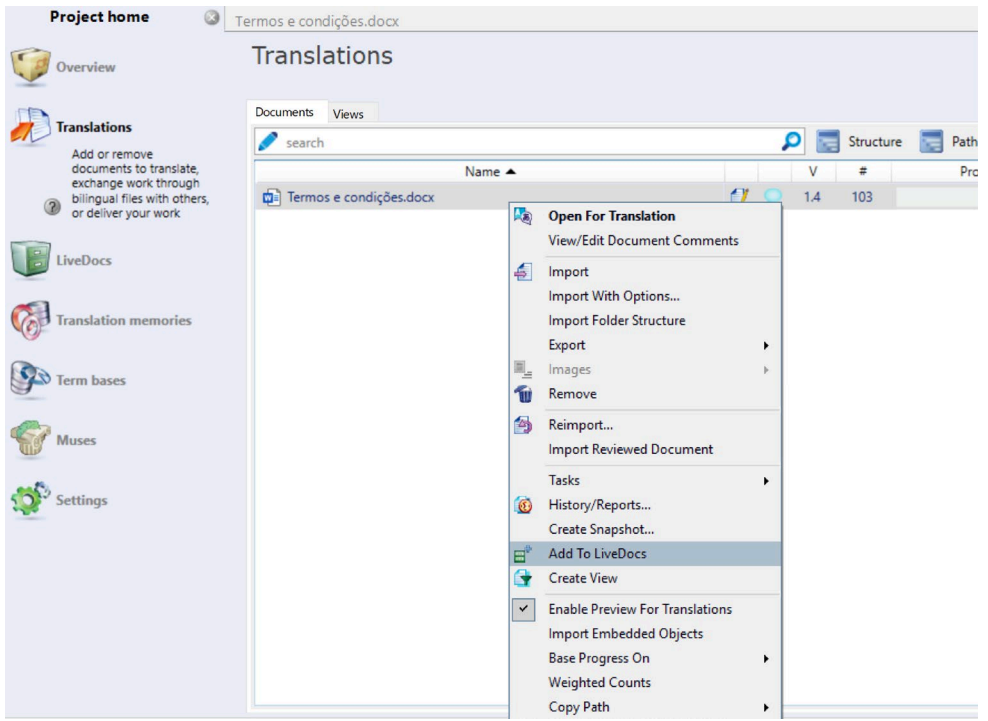

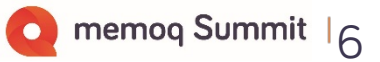

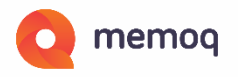

#### **Choose the Live Docs Corpus to Add to**

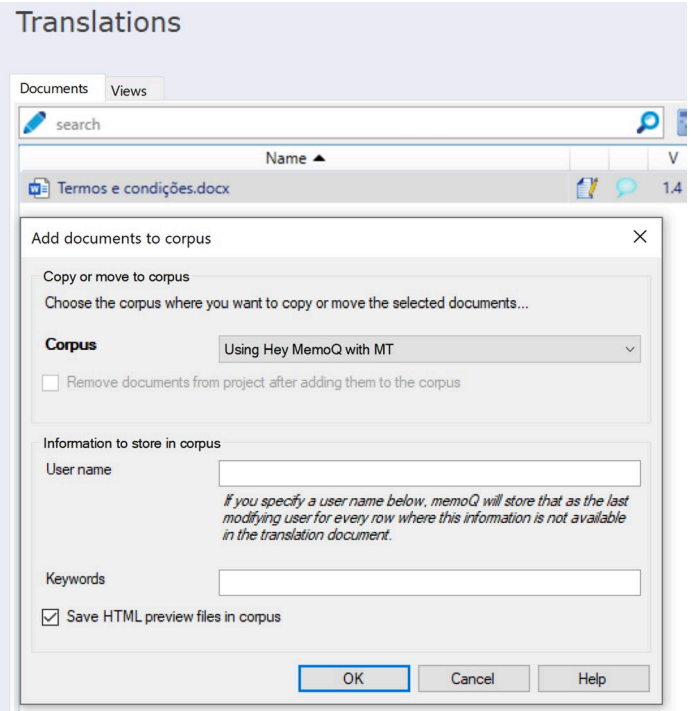

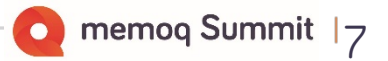

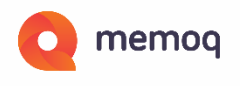

### **Make sure that Live Docs Corpus is selected**

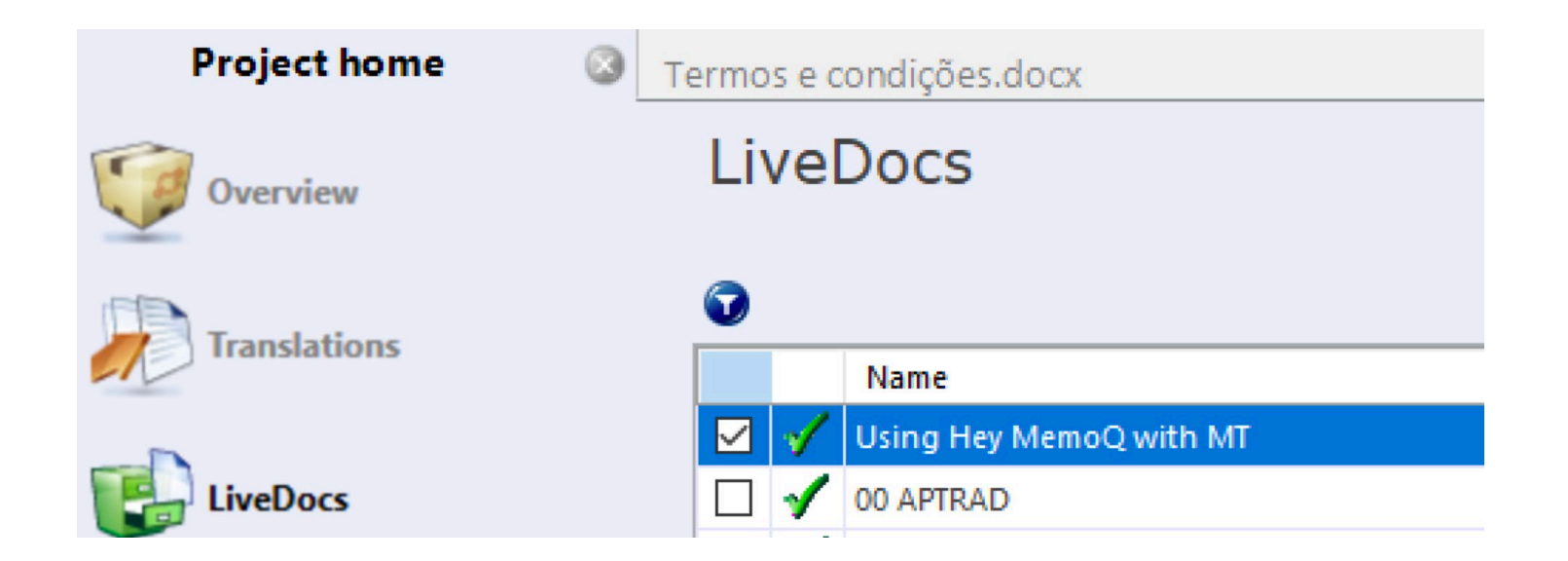

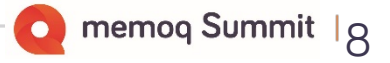

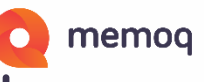

## **In the Translation Grid, select all text and clear it**

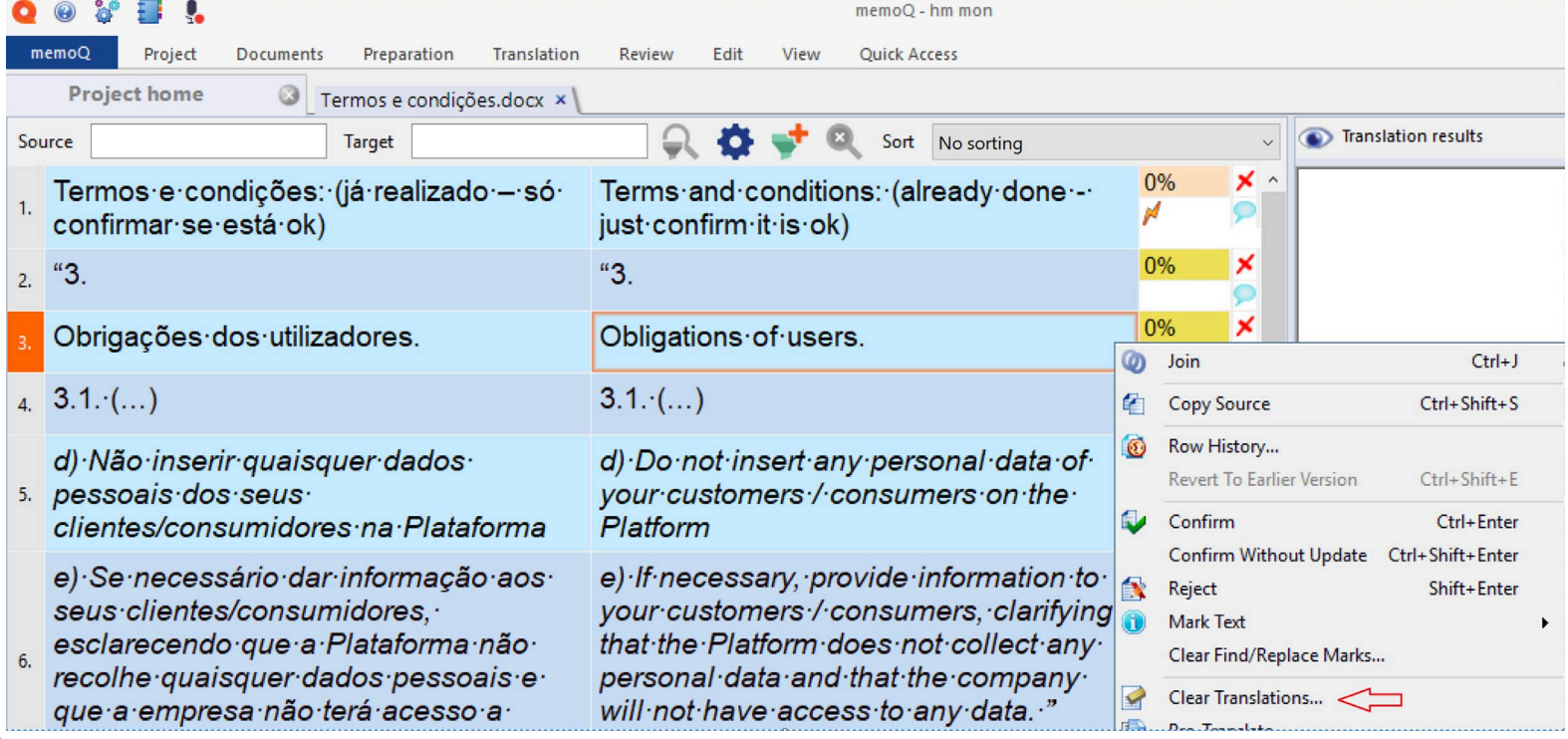

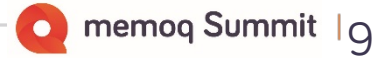

#### memoq **Select All Translations, OK… then confirm with OK**

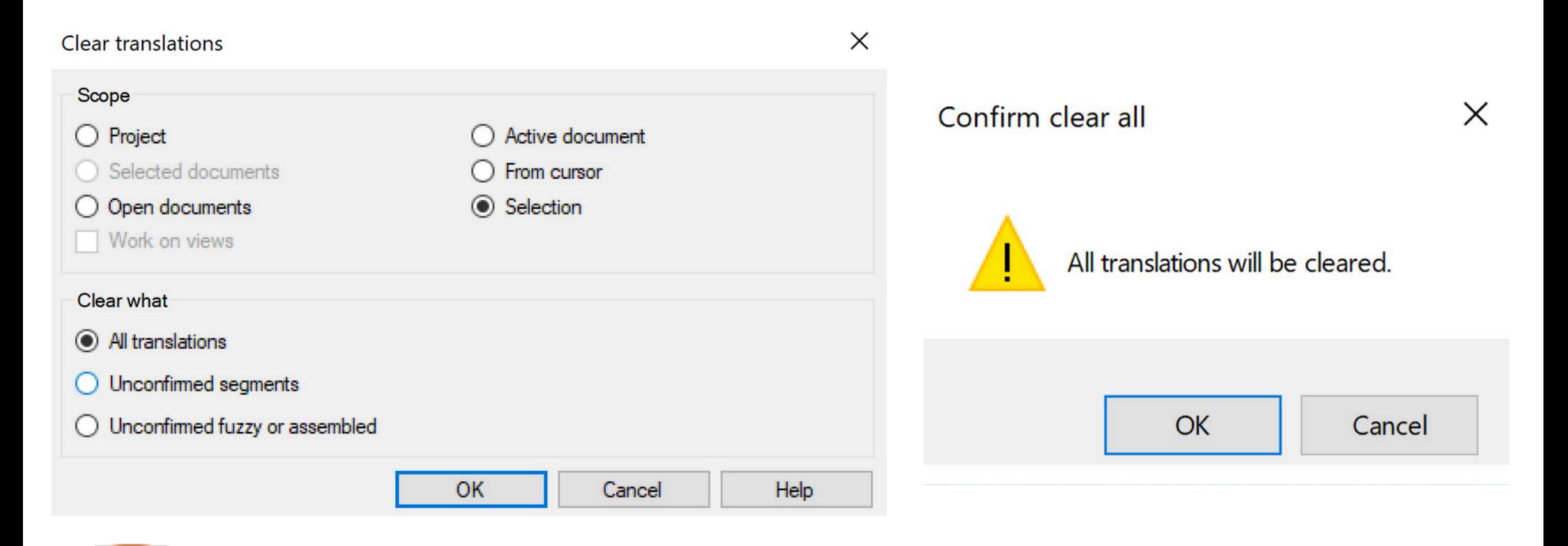

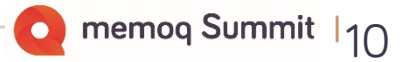

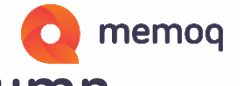

#### **We now see the MT in the Translation Results column**

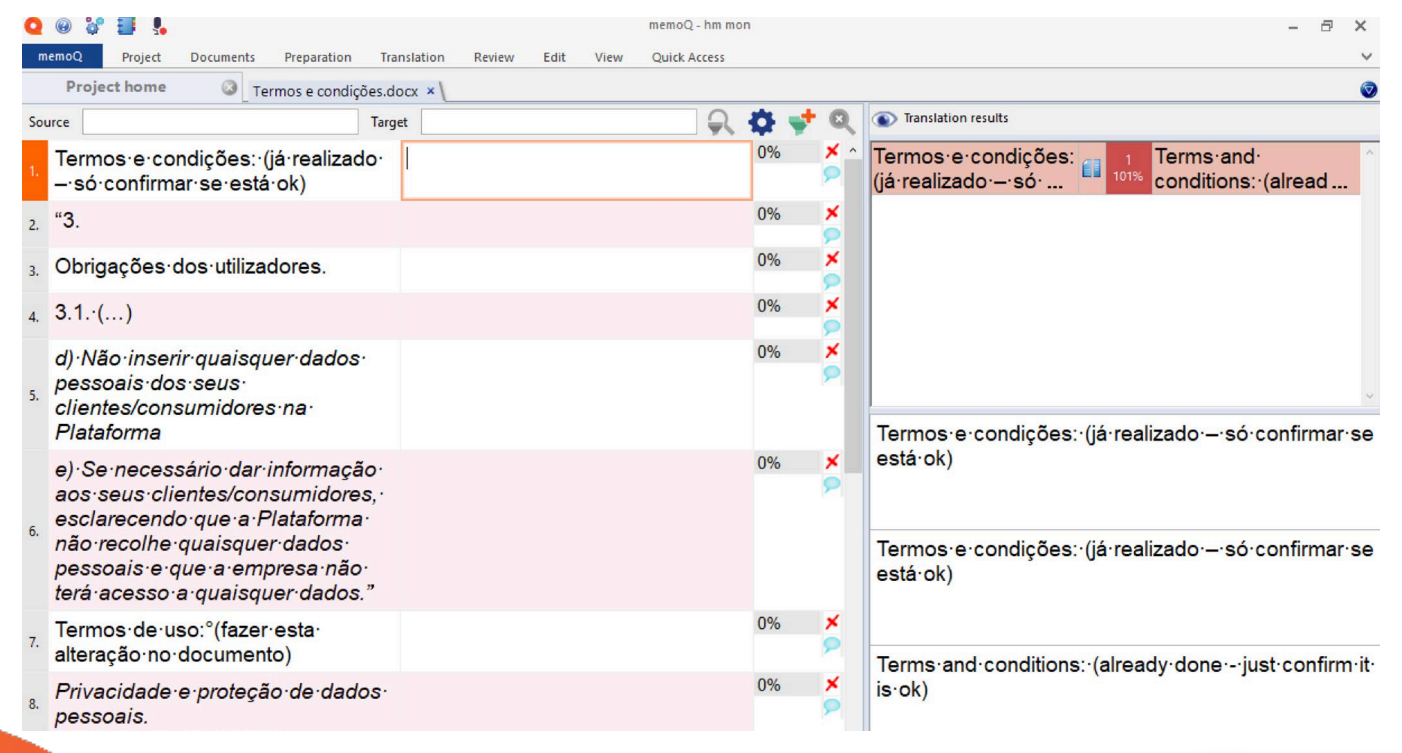

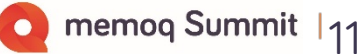

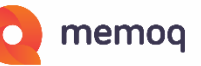

memoq Summit |12

#### **Using Hey memoQ for Revising Machine Translation "Traditional PEMT" "Pre-Edited MT"**

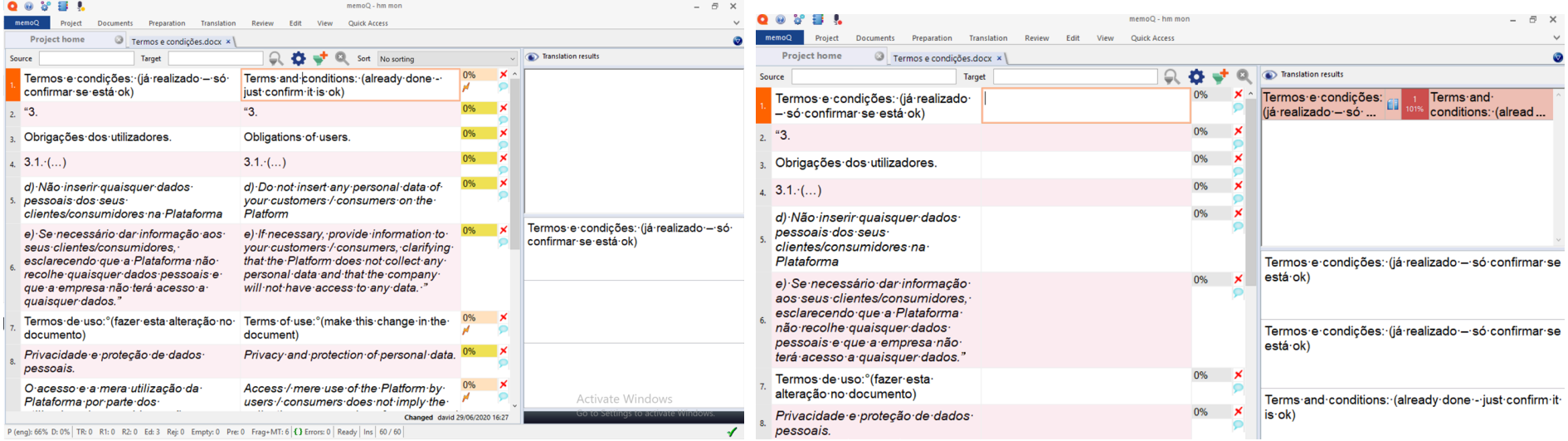

Start with MT – implicit acceptance v Start with MT as helpful data? Help with inputting text? Still can be done or we can use voice.

#### **Dictation: features offered by Dragon Naturally Speaking**

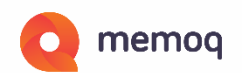

- Dictation of text
- Capitals e.g. sun v. Sun
- Punctuation . , ; etc.
- Editing select and change text
- Style choice e.g. dates
- Commands existing

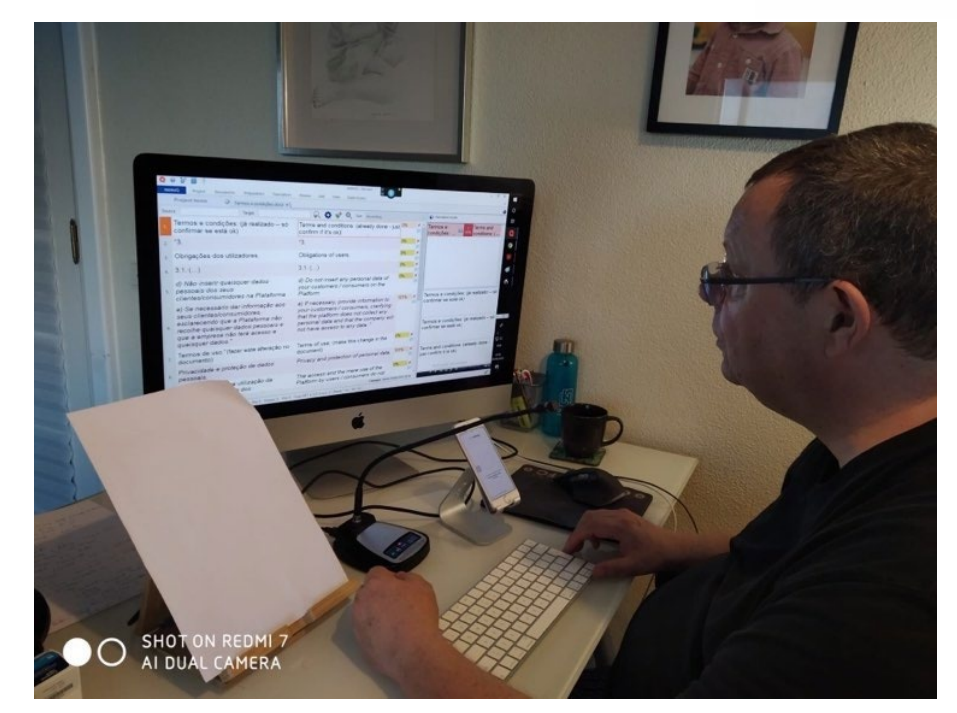

• Commands – new e.g. CAT Tool Commands

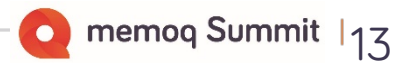

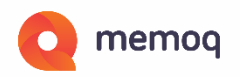

### **Using dictation with phones**

iOS offers Dictation with iPhone and iPad

(More integration between Siri and iOS Dictation in iOS 14 btw).

Android phones have various solutions

Tip: Use stand for iPhone or iPAD – don't hold the phone for hours!

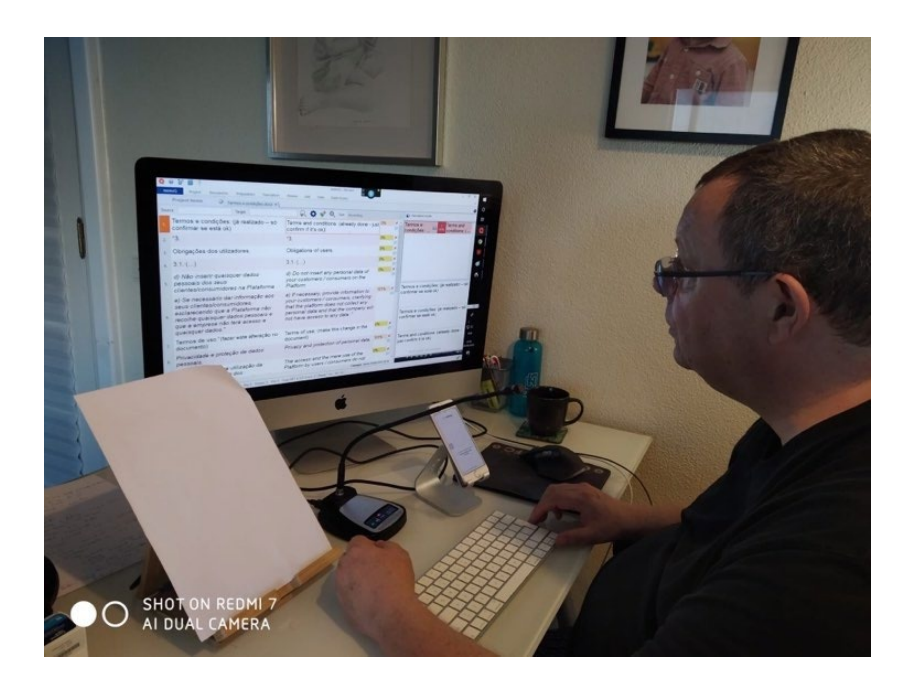

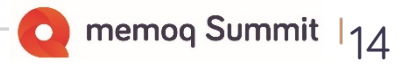

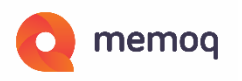

## **Using dictation –features offered by Hey memoQ**

- Dictation of text Yes
- Capitals e.g. sun v. Sun CAP command in English difficult CAPS ON CAPS OFF yes important of key words in Commands. (Re)starts with Capital.
- Punctuation . ; ! yes.
- Editing select and change text:

Depends on the Command Word to Select Text - Select in English does not work as well as Selecionar in PT.

- Style choice e.g. dates No but work around e.g. 21 June say "21" not "21st"
- Commands existing yes (new line, new paragraph)
- Commands –e.g. CAT Tool Commands cannot make new ones but some come with Hey memoQ

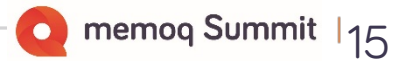

#### **Features offered by Hey memoQ – Commands: EN\_GB** memog Hey memoQ **Dictation commands** Settings  $\times$ Hey memoQ **Dictation commands** Settings

Reset commands

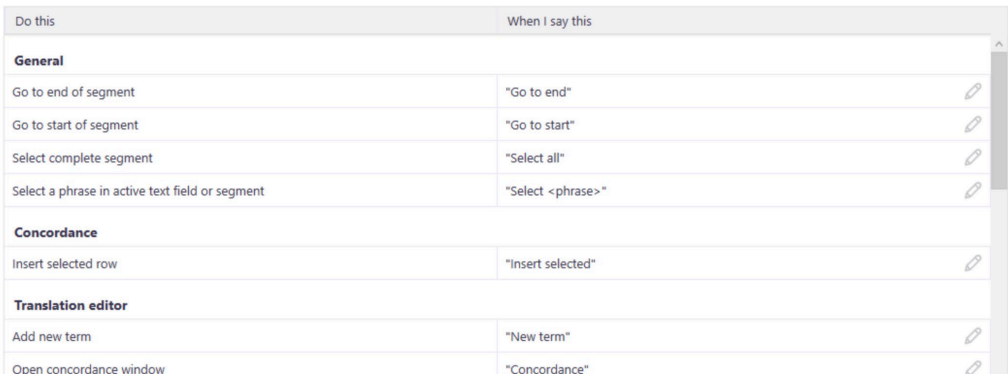

Show dictation commands for English

 $\checkmark$ 

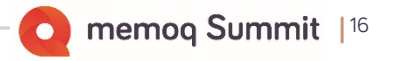

## **Features offered by Hey memoQ – Commands – PT-PT**

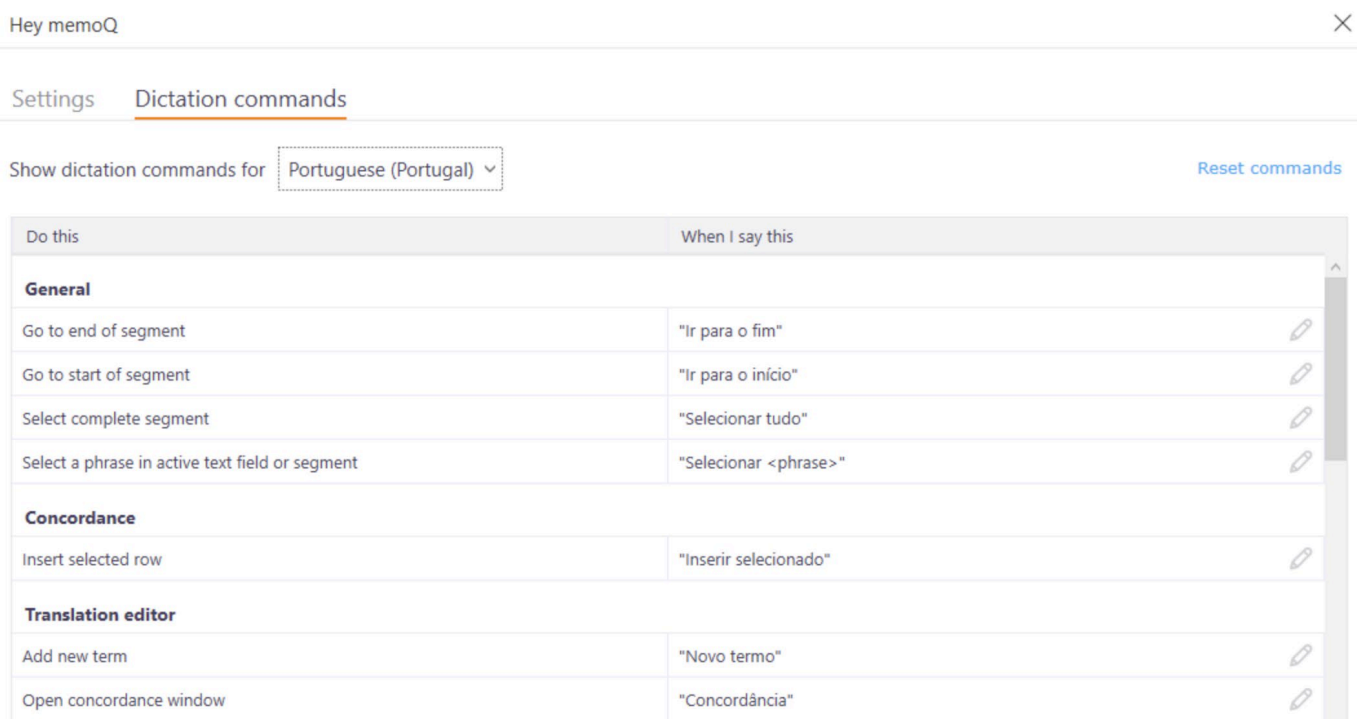

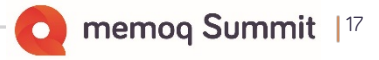

#### **Linking Hey memoQ (iphone/iPad) to memoQ (PC) Video:**

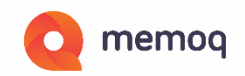

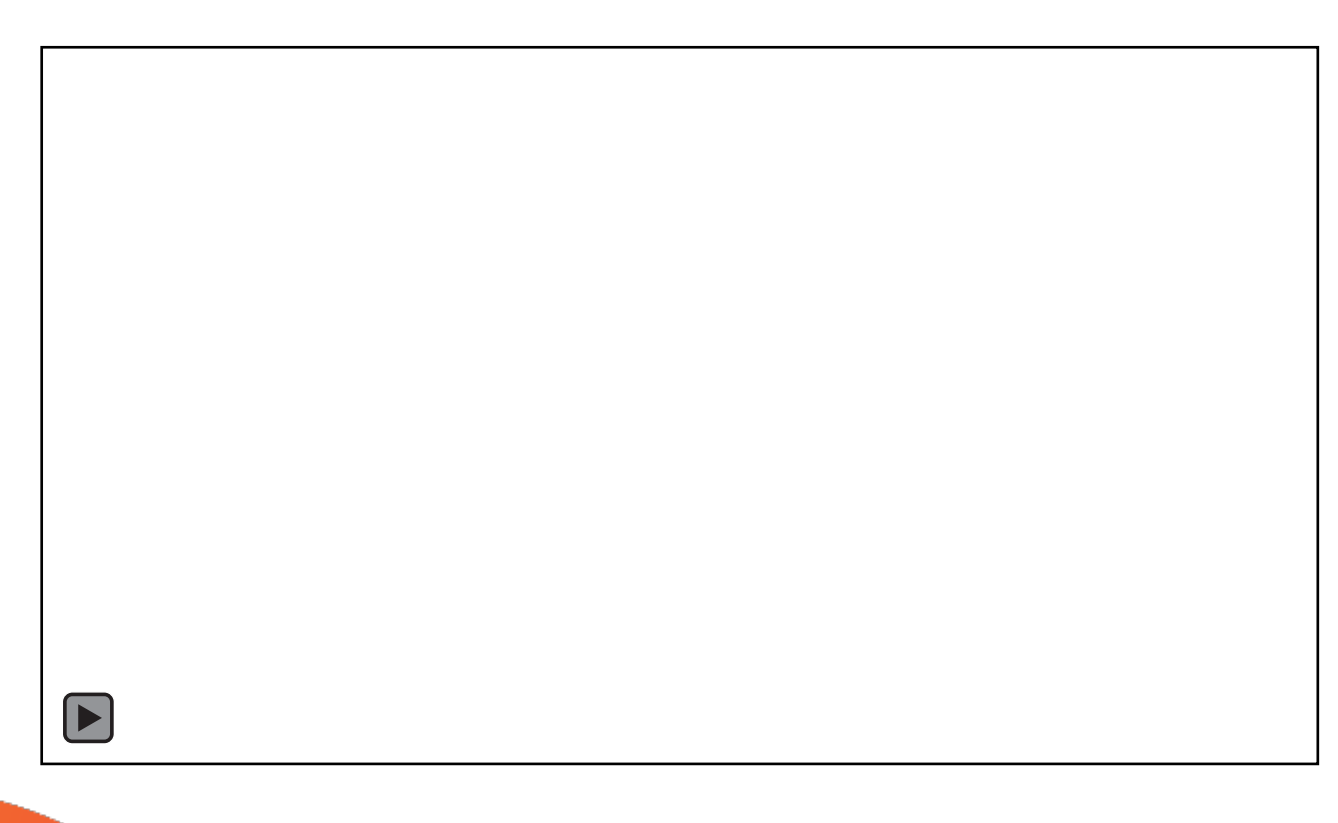

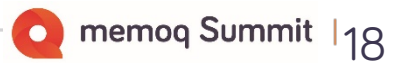

#### **Example of using Hey memoQ in revision: English**

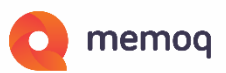

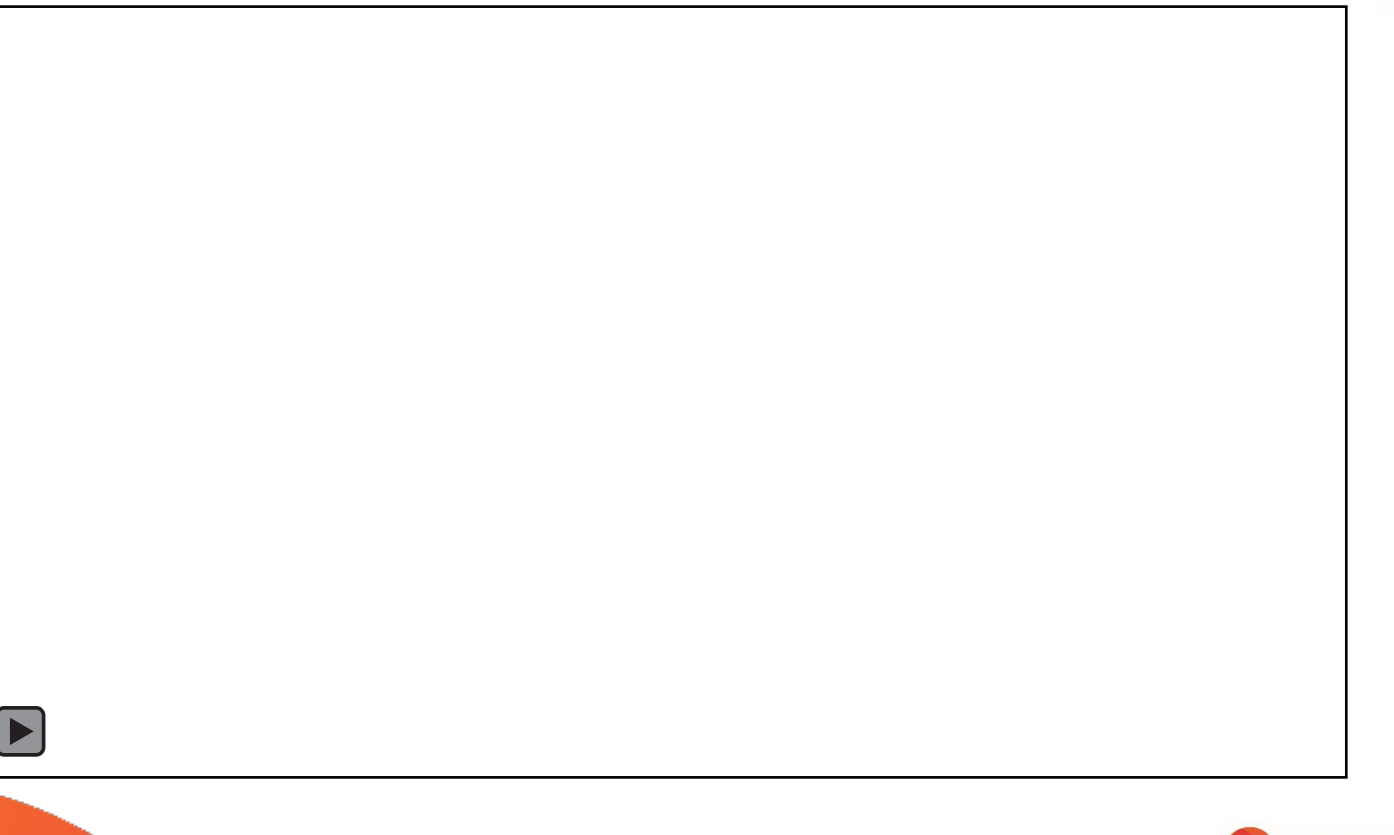

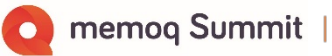

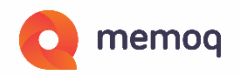

#### **Example of using Hey memoQ in revision: Portuguese**

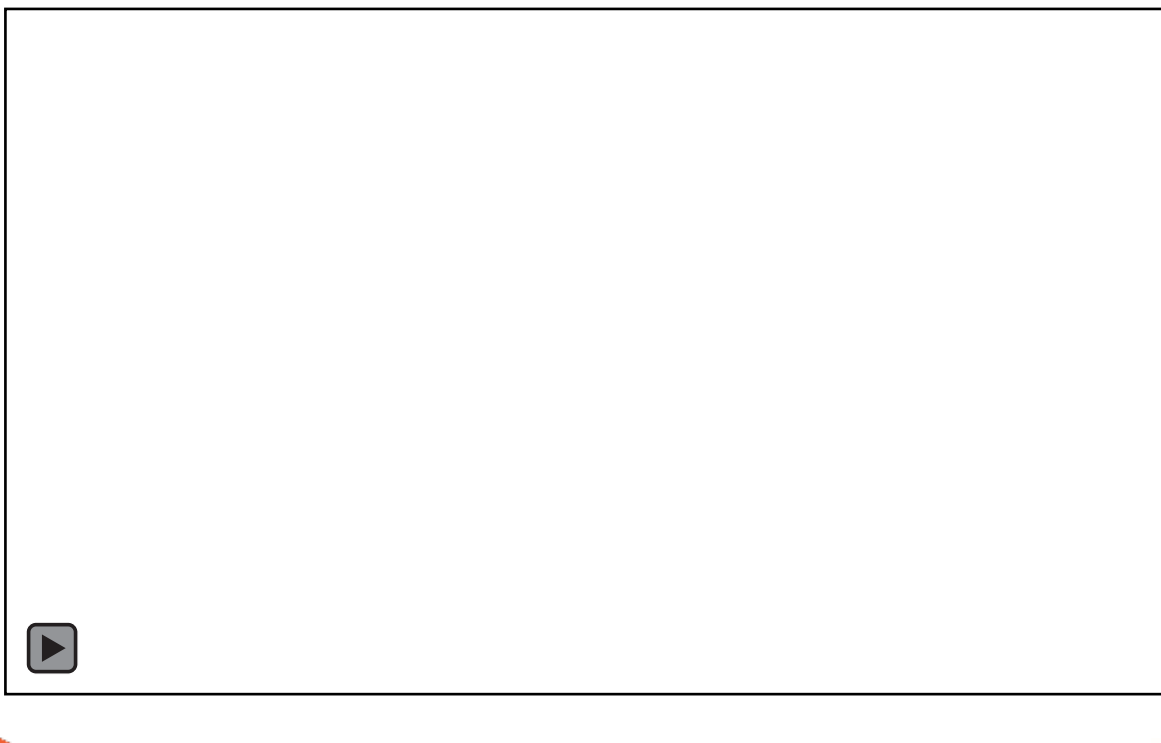

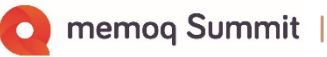

#### **POSTSCRIPT**

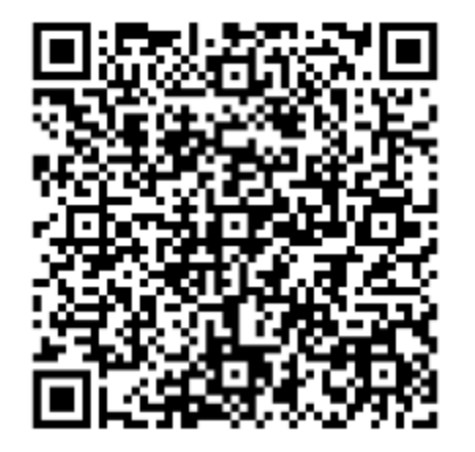

**With Zoom, sharing a screen, and allowing remote access to mouse and keyboard, you can connect to your partner's computer/memoQ with Hey memoQ on your phone using the QR Code and do Translation and Revision synchronously together.**

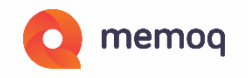

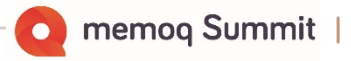